## Xerox® PrimeLink® C9065/C9070 Copier/Printers Installation Instructions

1. Print a configuration report at the Xerox® PrimeLink® C9065/C9070 Local User Interface (LUI) by selecting

Machine Status → Print Reports → Printer Reports → Configuration Report.

- 2. Extract / unzip the .bin file from the zip file you downloaded from Xerox.com to a known location.
- 3. If an Integrated Fiery controller or standalone EX C9065/C9070 Fiery Print server is connected to the Xerox PrimeLink C9065/C9070, proceed to step 4. Otherwise, proceed to step 5.
- 4. Access the Fiery controller's Web Tools web page by entering the Fiery IP address into an Internet browser. Then click on the Xerox Embedded Web Server link in the lower right corner of the Web Tools page to access the Xerox PrimeLink C9065/C9070 Embedded Web Services web page.
- 5. Access the Xerox PrimeLink C9065/C9070 Embedded Web Services (EWS) webpage by entering the device IP address into an Internet browser.
- 6. Click on the Properties tab. If prompted, enter the User Name and the Password
- 7. Click on Services  $\rightarrow$  Device Software  $\rightarrow$  Upgrades, place a check in the Enabled box and click Apply.
- 8. Select the Properties tab  $\rightarrow$ Services  $\rightarrow$  Device Software  $\rightarrow$  Manual Upgrade. The following screen will appear.

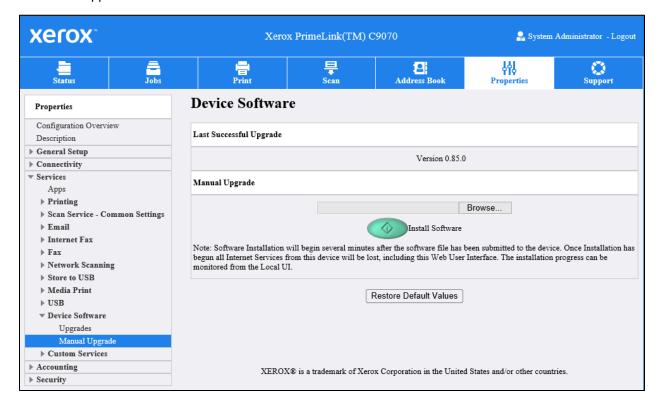

9. Browse to the location to where you extracted the .bin file in step 2 and select it.

- 10. Select the Install Software button.
- 11. The software will download to the device. The upgrade will take approximately 10 to 15 minutes. The device's Local User Interface will indicate that the upgrade is being performed. Once the download is complete the device will reboot.
- 12. Print a Configuration Report at the device's LUI by selecting Machine Status  $\rightarrow$  Print Reports  $\rightarrow$  Printer Reports  $\rightarrow$  Configuration Report.
- 13. Ensure that the software version listed on page 1 of the configuration report next to "System" is the software you just installed.